УТВЕРЖДАЮ Директор ООО «Кузбасс-ЦОТ» \_\_\_\_\_\_\_\_\_\_\_\_\_ Ворошилов С.П. «10» января 2022 г.

#### **«Видеоинформационный комплекс оценки и управления профессиональными рисками травматизма»**

# **РУКОВОДСТВО ПО УСТАНОВКЕ ЛИСТ УТВЕРЖДЕНИЯ 22-01-ЛУ**

#### СОГЛАСОВАНО

Руководитель проекта: Заместитель директора по производству и развитию ООО «Кузбасс-ЦОТ» \_\_\_\_\_\_\_\_\_\_\_\_\_Седельников Г.Е. «10» января 2022 г.

Руководитель группы разработки программного обеспечения ООО «Кузбасс-ЦОТ» \_\_\_\_\_\_\_\_\_\_\_\_\_Григорьев И.А. «10» января 2022 г.

УТВЕРЖДЕН 22-01-ЛУ

# **«Видеоинформационный комплекс оценки и управления профессиональными рисками травматизма»**

**РУКОВОДСТВО ПО УСТАНОВКЕ Листов 22**

# **ОГЛАВЛЕНИЕ**

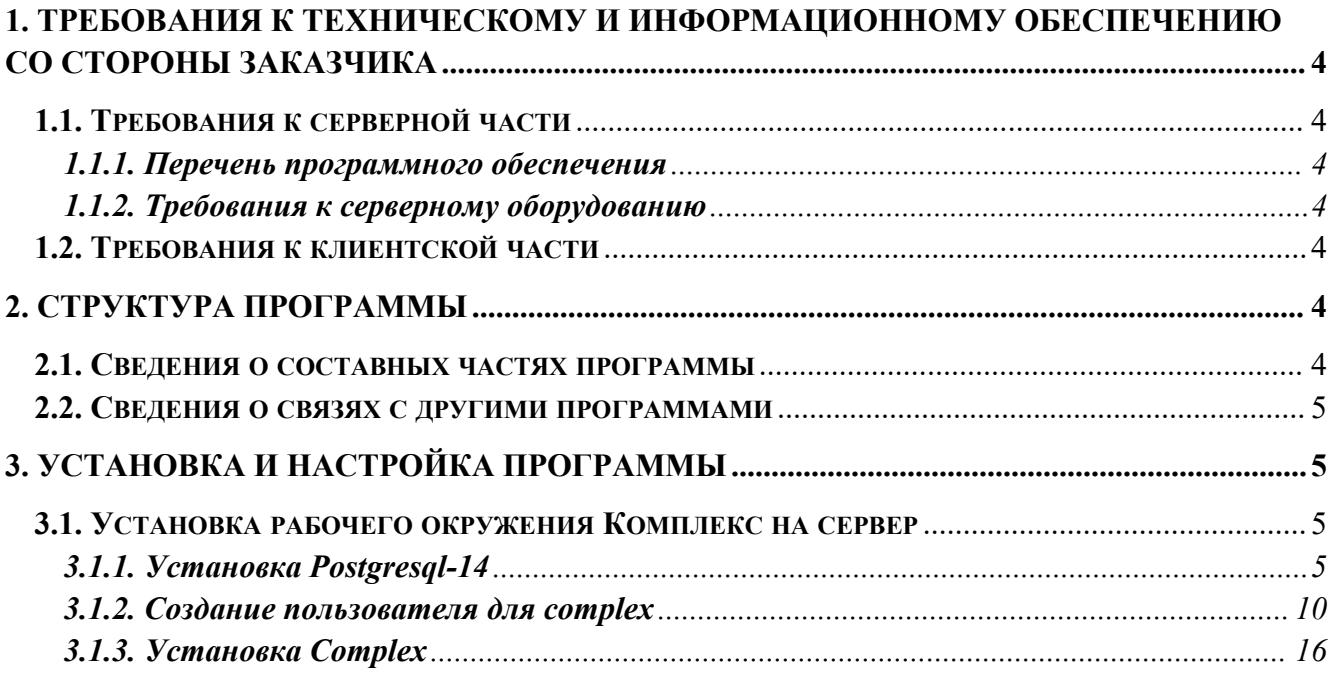

#### <span id="page-3-0"></span>**1. Требования к техническому и информационному обеспечению со стороны Заказчика**

# <span id="page-3-1"></span>**1.1. Требования к серверной части**

#### <span id="page-3-2"></span>**1.1.1. Перечень программного обеспечения**

Для развёртывания Видеоинформационного комплекса в рабочем режиме, необходимо подготовить сервер, который должен отвечать следующим требованиям:

- Операционная система Windows Server 2008 R2 64-Bit(или выше);
- На сервере должно быть установленно следующее ПО: Postgresql-14.
- Браузер Google Chrome /FireFox /Safari актуальной версии

# <span id="page-3-3"></span>**1.1.2. Требования к серверному оборудованию**

- Системная архитектура: x64
- Процессор: 4-х ядерный процессор от 3 ГГц (или выше)
- Сетевая карта: 1000 МБит
- Сетевой протокол: TCP/IP
- Дисковое пространство: 2000 Гб
- ОЗУ: 8Gb (минимум) и выше
- ОС: Windows Server 2008 R2 64-Bit (или выше)

# <span id="page-3-4"></span>**1.2. Требования к клиентской части**

Требования к рабочему месту оператора:

- компьютер с частотой процессора не менее 1,3  $\Gamma$ п, оперативной памятью не менее 1  $\Gamma$ б под управлением Windows XP и 2 Гб под управлением WindowsVista и выше, не менее 20 Гб свободного пространства на жестком диске;
- OC Microsoft Windows XP SP3/7/Vista/8/10;
- Браузер Google Chrome /FireFox /Safari актуальной версии;
- Минимальная пропускная способность каналов между рабочим местом пользователя программного обеспечения и сервером – 32 Кбит/с;
- Рекомендуемая пропускная способность между рабочим местом пользователя программного обеспечения и сервером не менее – 512 Кбит/с;
- Антивирусное ПО.

# <span id="page-3-5"></span>**2. Структура программы**

#### <span id="page-3-6"></span>**2.1. Сведения осоставных частях программы**

- Комплексный экзаменатор, обеспечивающий контроль знаний, навыков и опыта работника в области ОТ и ПБ, а также приемов оказания первой помощи.

- Предсменный экзаменатор, обеспечивающий предсменный контроль знаний работника в области ОТ и ПБ.

- Библиотека видеоинструкций, включающая в себя учебные фильмы, видеоинструкции и компьютерные модели реальных несчастных случаев.

- Библиотека нормативных документов, где работник может ознакомиться с новыми и действующими документами (приказы, инструкции, правила и т.д.)

- Обратная связь с руководством, которая позволяет работнику подать предложения, сообщить о нарушениях ОТ и ПБ и получить ответы.

- Контроль личной компетентности работников, позволяющий оценить личную компетентность работников с учетом знаний, навыки, опыт, фактические нарушения, стажа и предложений работников.

# <span id="page-4-0"></span>**2.2. Сведения освязях с другими программами**

Модули ПО «Видеоинформационный комплекс оценки и управления профессиональными рисками травматизма» поддерживают импорт данных из Microsoft Excel — сотрудники, участки, должности. Для корректного импорта данных необходимо ознакомиться с правилами в соответствующих разделах руководства администратора.

## <span id="page-4-1"></span>**3. Установка и настройка программы**

## <span id="page-4-2"></span>**3.1. Установка рабочего окружения Комплекс на сервер**

#### <span id="page-4-3"></span>**3.1.1. Установка Postgresql-14**

Установите Postgresql-14.

Скачать Postgresql-14 можно по ссылке: [https://www.postgresql.org/download/](https://www.oracle.com/database/technologies/xe-downloads.html) Запустите файл «setup.exe» и выполните установку в соответствии с рисунками 1-18:

Дождитесь окончания подготовки программы установки.

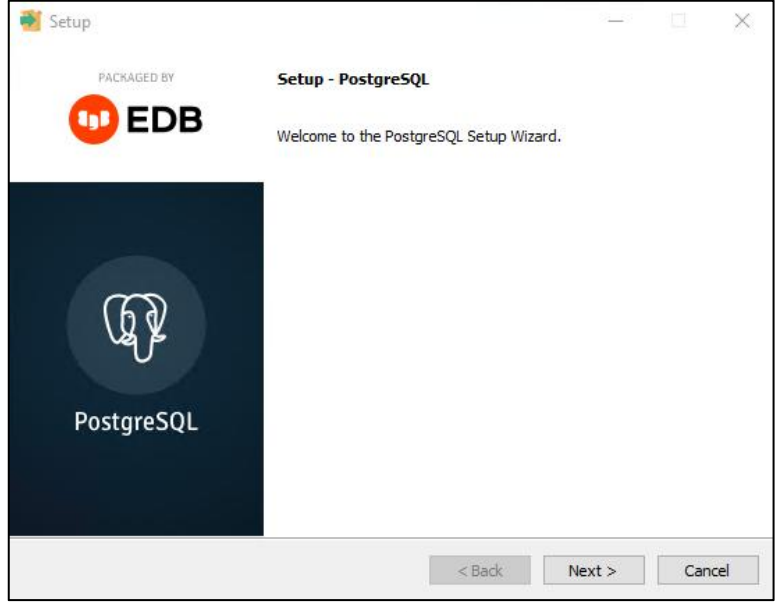

Рис. 1

Для продолжения нажмите кнопку «Next» (Рис.1).

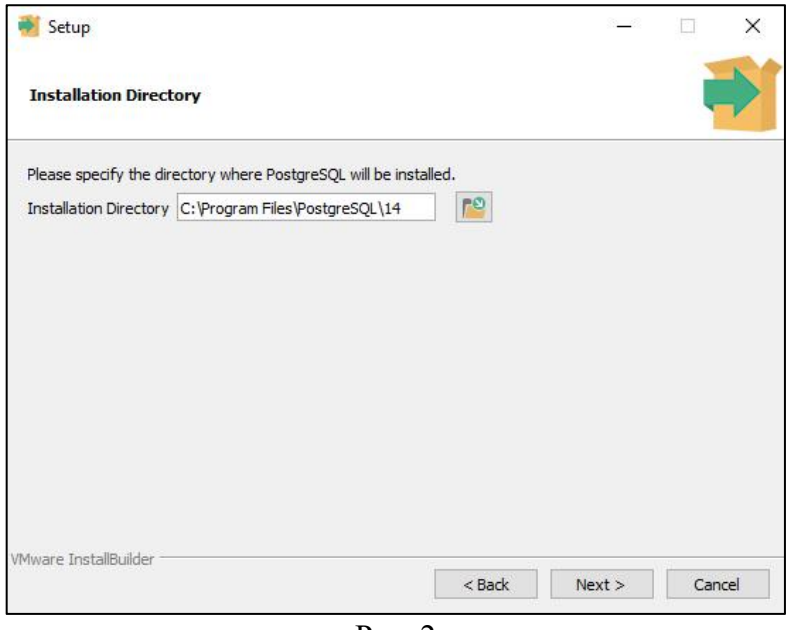

Рис. 2

Выберите путь на локальном диске куда будет установлен экземпляр программного обеспечения PostgreSQL 14. После чего нажмите кнопку «Next» (Рис. 2).

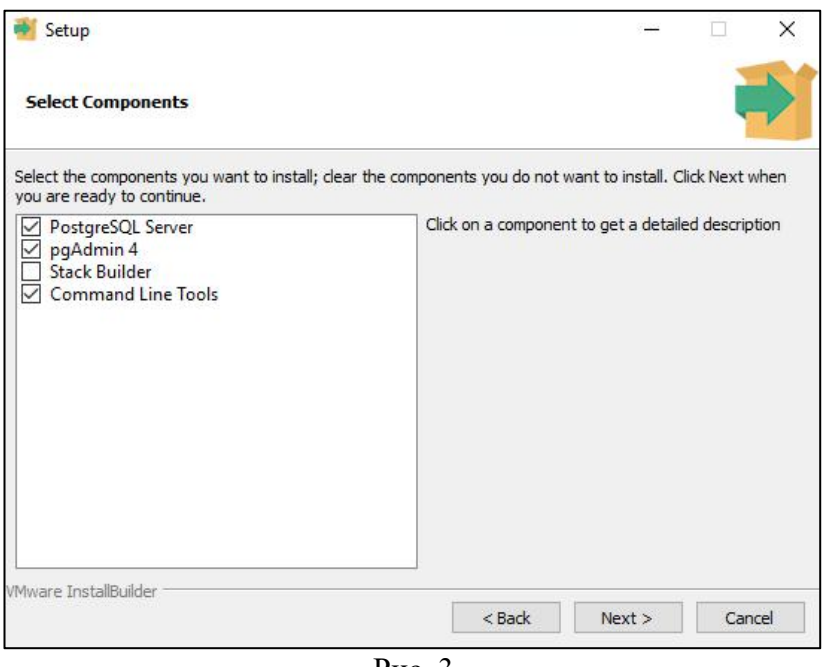

Рис. 3

На данном этапе предлагается выбрать необходимые компоненты для установки. Рекомендуется выбрать пункты, как показано на рисунке 3. После чего нажмите на кнопку «Next» (Рис. 3).

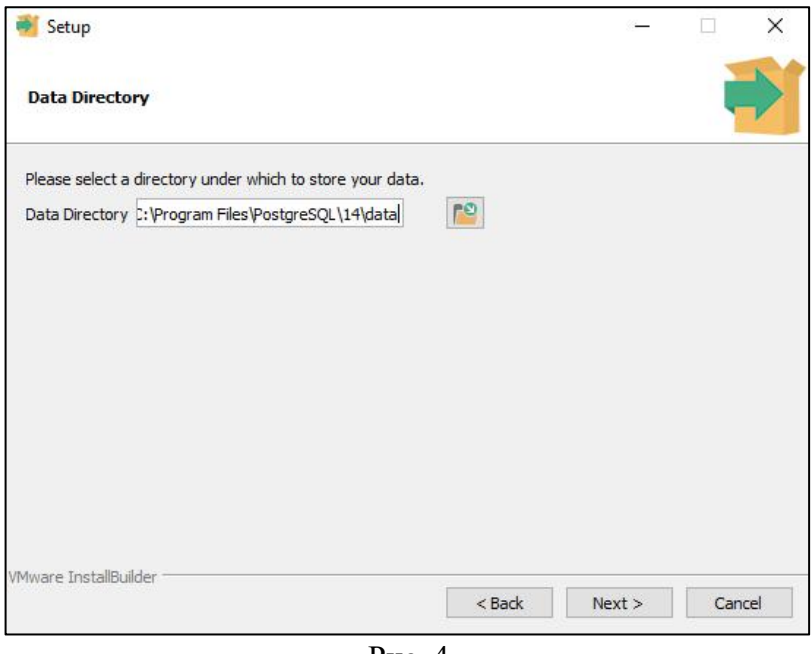

Рис. 4

Выберите путь до места, в котором будут храниться данные для работы БД. После чего нажмите на кнопку «Next» (Рис. 4).

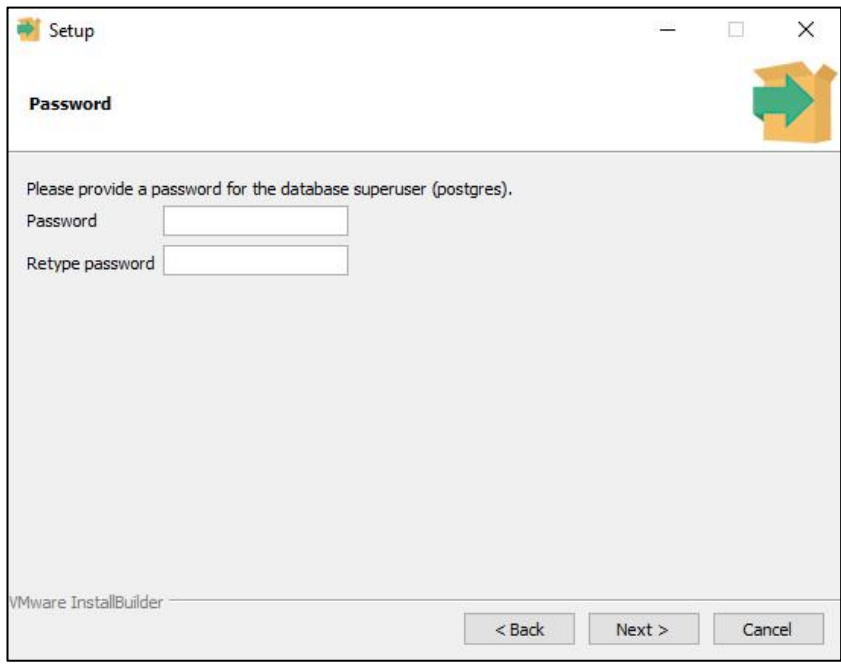

Рис. 5

Далее необходимо придумать и записать пароль для основного пользователя БД (postgres) После чего нажмите на кнопку «Next» (Рис. 5).

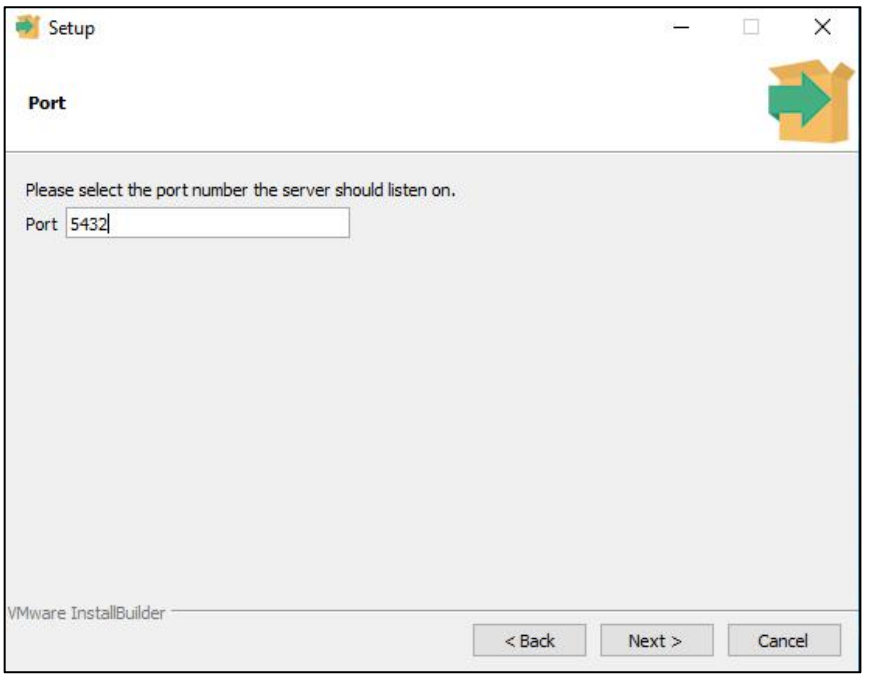

Рис. 6

Далее необходимо выбрать порт для подключения к базе данных PostgreSQL, и ввести его в поле «Port». Рекомендуем оставить порт по умолчанию (5432). После чего нажмите на кнопку «Next» (Рис. 6).

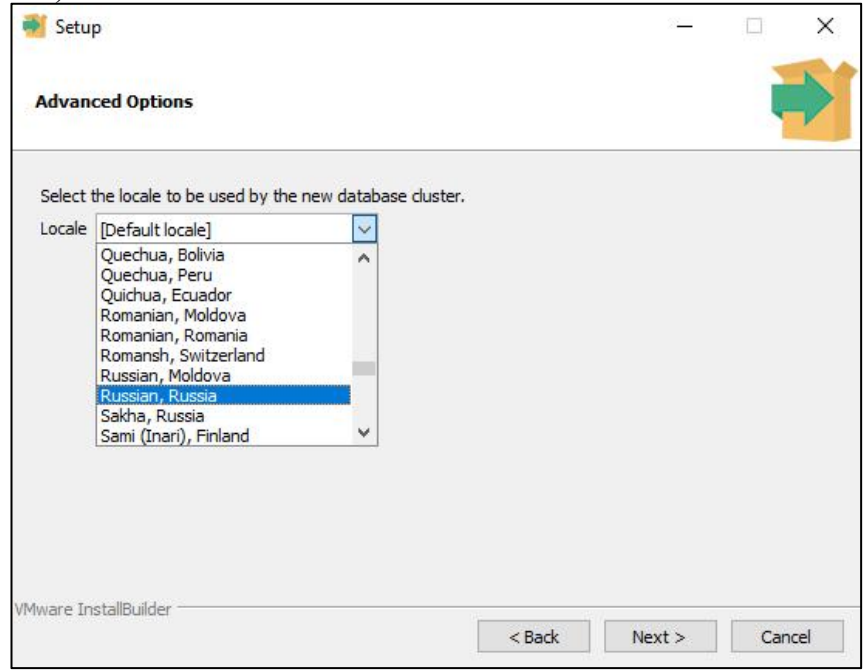

Рис. 7

На данном этапе предлагается выбрать язык интерфейса для административного интерфейса системы управления базой данных PostgreSQL. После чего нажмите на кнопку «Next» (Рис.7).

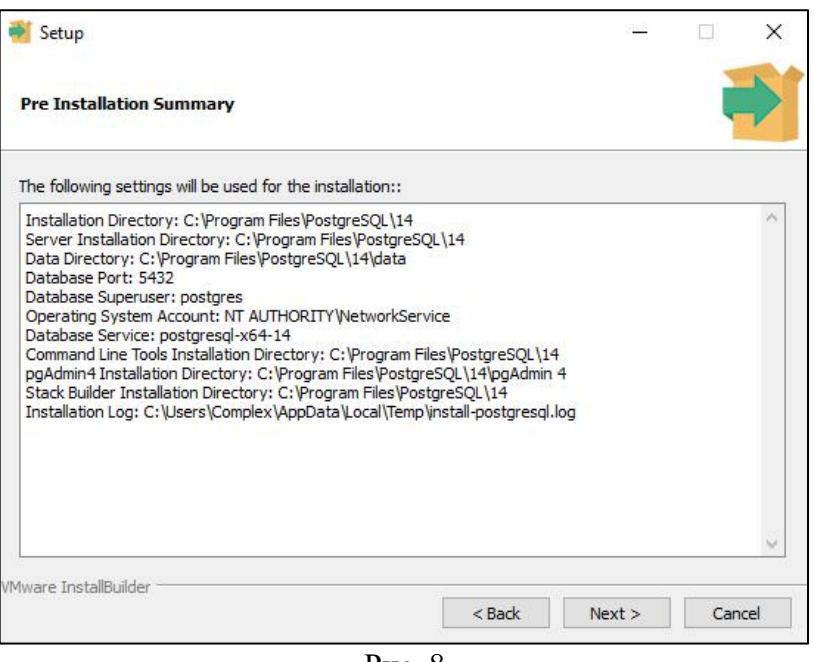

Рис. 8

Далее предлагается ознакомиться с параметрами установки. После чего нажмите на кнопку «Next» (Рис. 8).

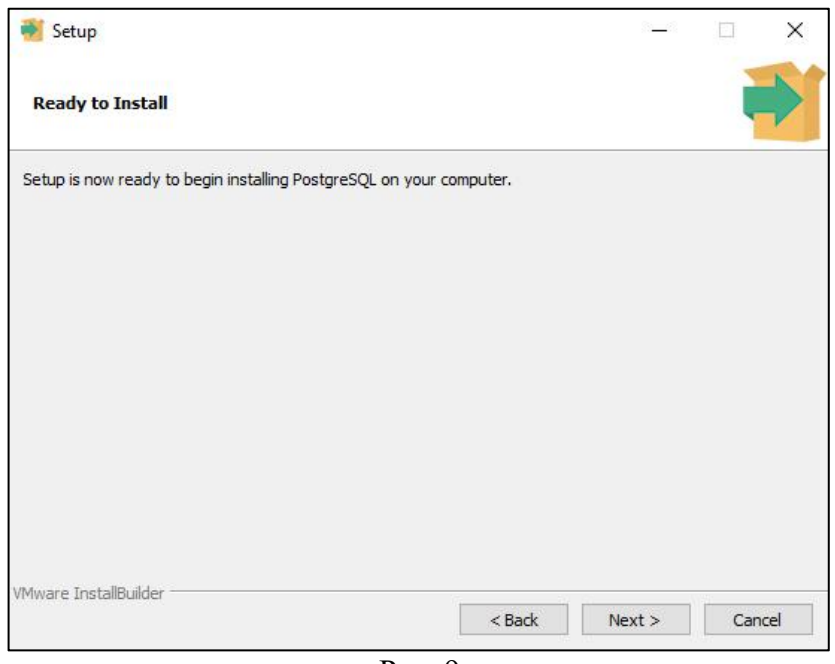

Рис. 9

Пользователь информируется о том, что программа готова к установке. Нажмите на кнопку «Next» (Рис. 9).

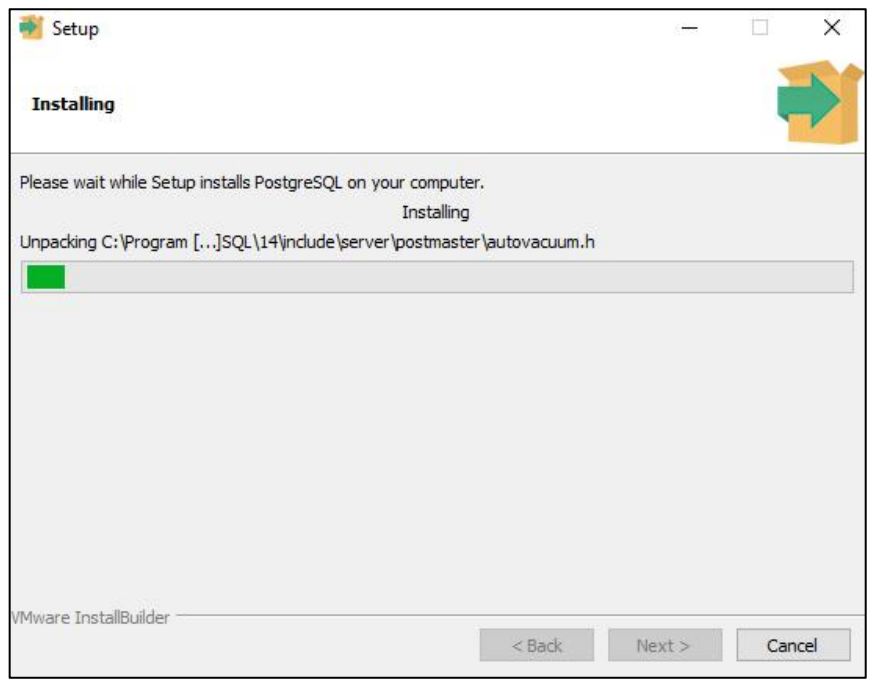

Рис. 10

Следующий этап - установка СУБД PostgreSQL 14 на компьютер. Дождитесь окончания установки и нажмите кнопку «Next» (Рис. 10).

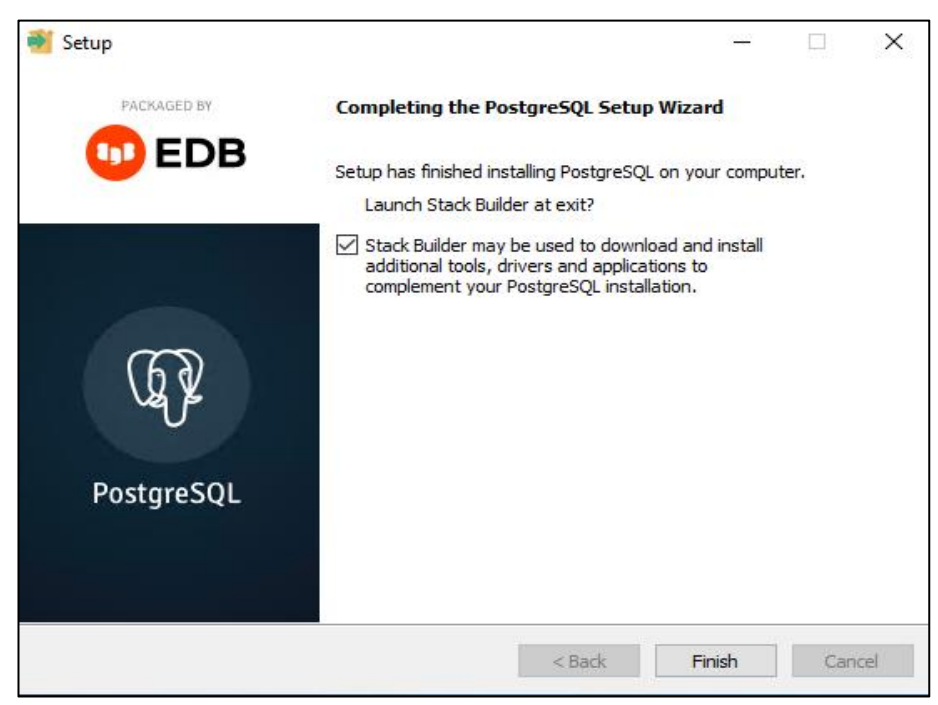

Рис. 11

#### <span id="page-9-0"></span>**3.1.2. Создание пользователя для complex**

Запустите приложение «pgAdmin4». После чего необходимо ввести пароль от пользователя «postgres», который был задан во время установки. После ввода нажмите на кнопку «OK» (Рис. 12).

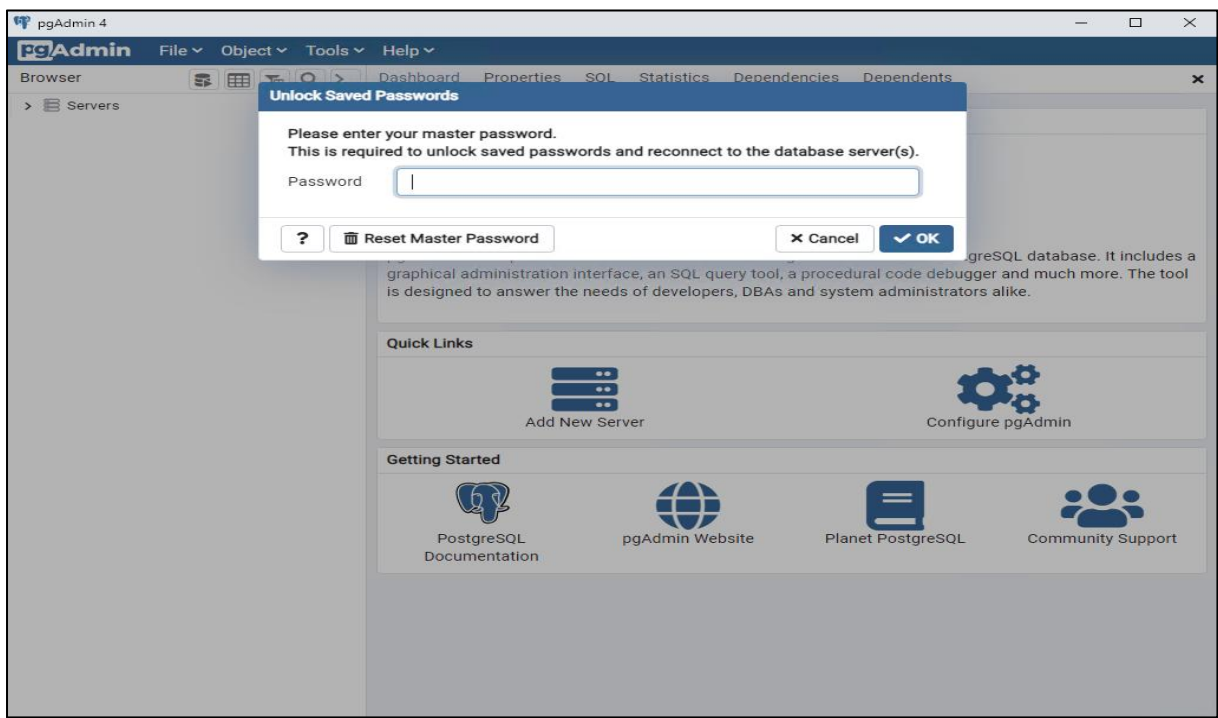

Рис. 12

После авторизации на сервере необходимо раскрыть список серверов, нажав на раздел «Servers». Пользователю необходимо повторно ввести пароль от пользователя «postgres». После чего нажмите на кнопку «OK». (Рис. 13).

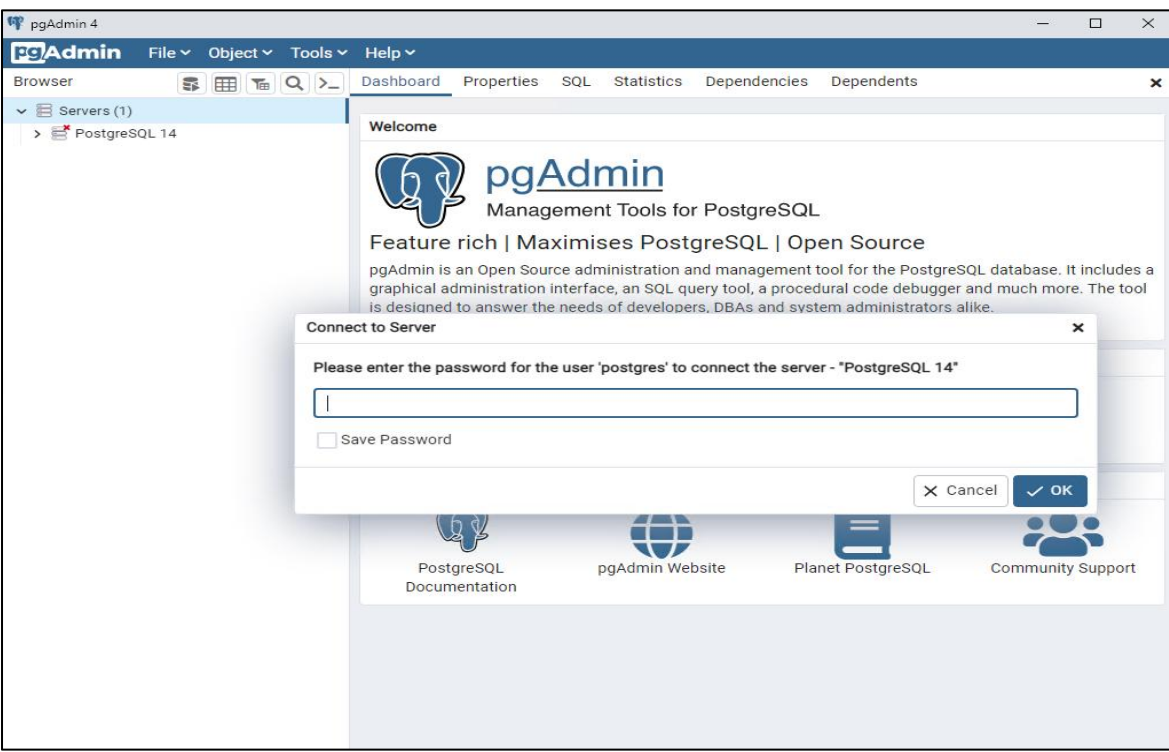

Рис. 13

После авторизации в базе данных необходимо создать пользователя для подключения экзаменатора к базе данных.

Для этого необходимо раскрыть пункт «Login/Group Roles», нажав на неё левой кнопкой мыши. После чего нажать правой кнопкой, в выпадающем меню навестись на раздел «Create» и выбрать «Login/Group Role». (Рис. 14).

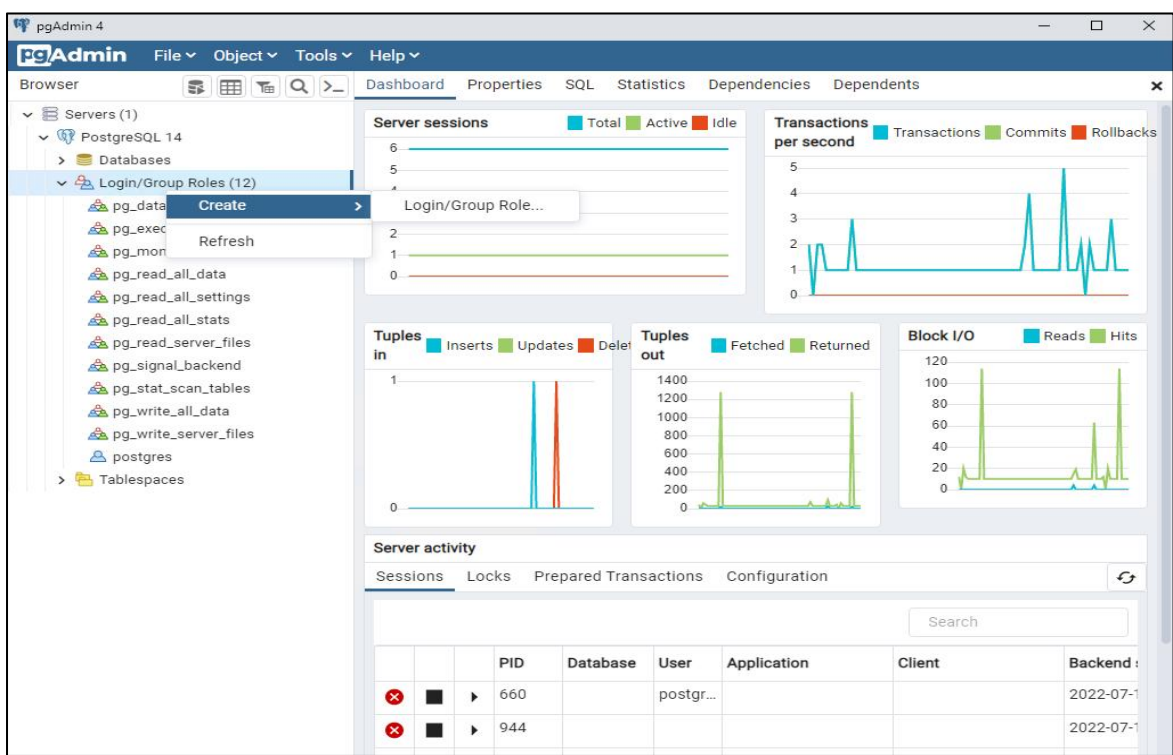

Рис. 14

Перед пользователем появляется окно добавления пользователей. В вкладке «General», необходимо ввести имя пользователя для подключения. (Рис.15).

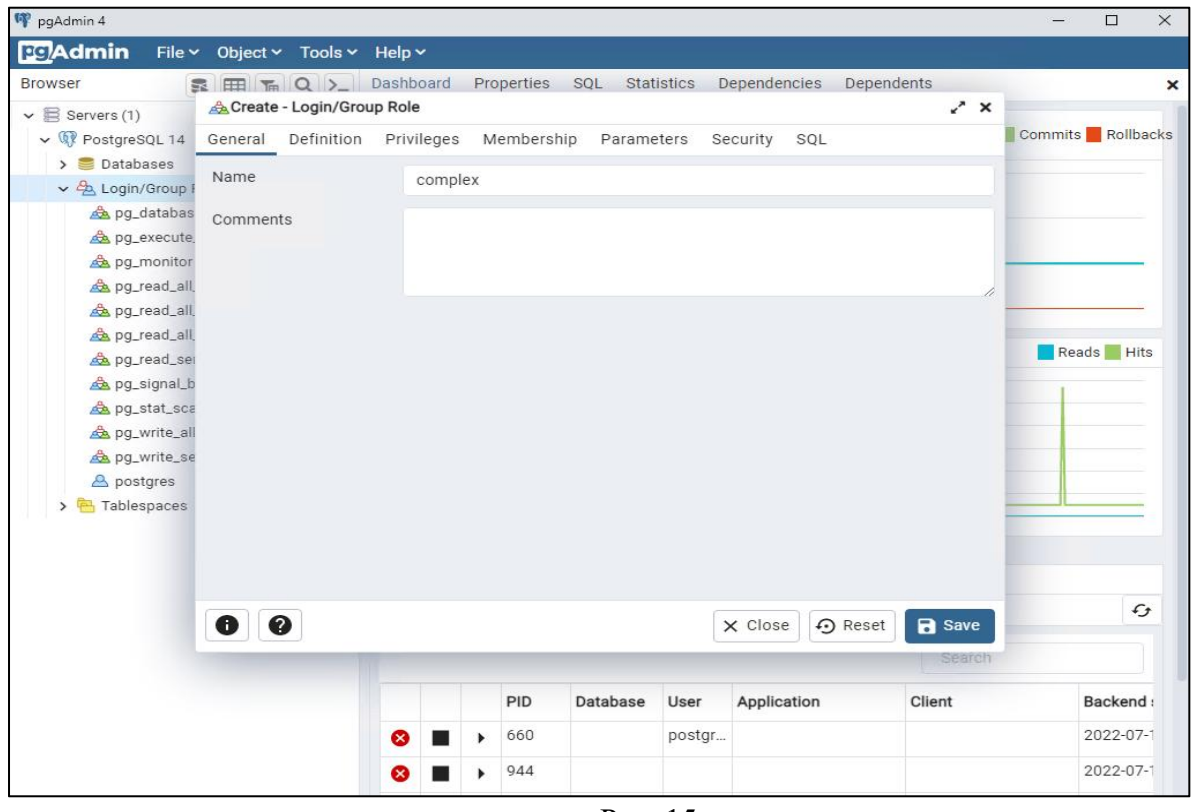

Рис. 15

После чего в вкладке «Definition», необходимо придумать и ввести пароль от учетной записи в поле «password». (Рис.16)

.

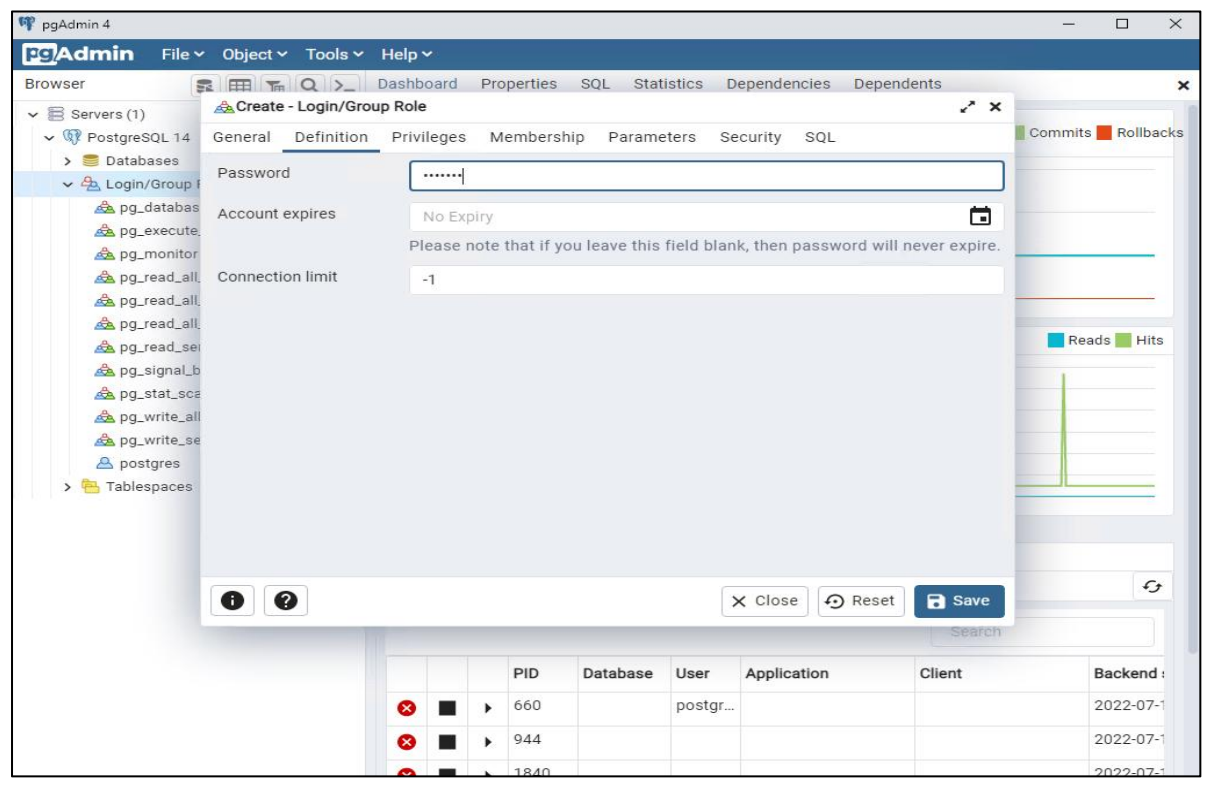

Рис. 16

Во вкладке Privileges перевести переключатель Can login в положение вкл.

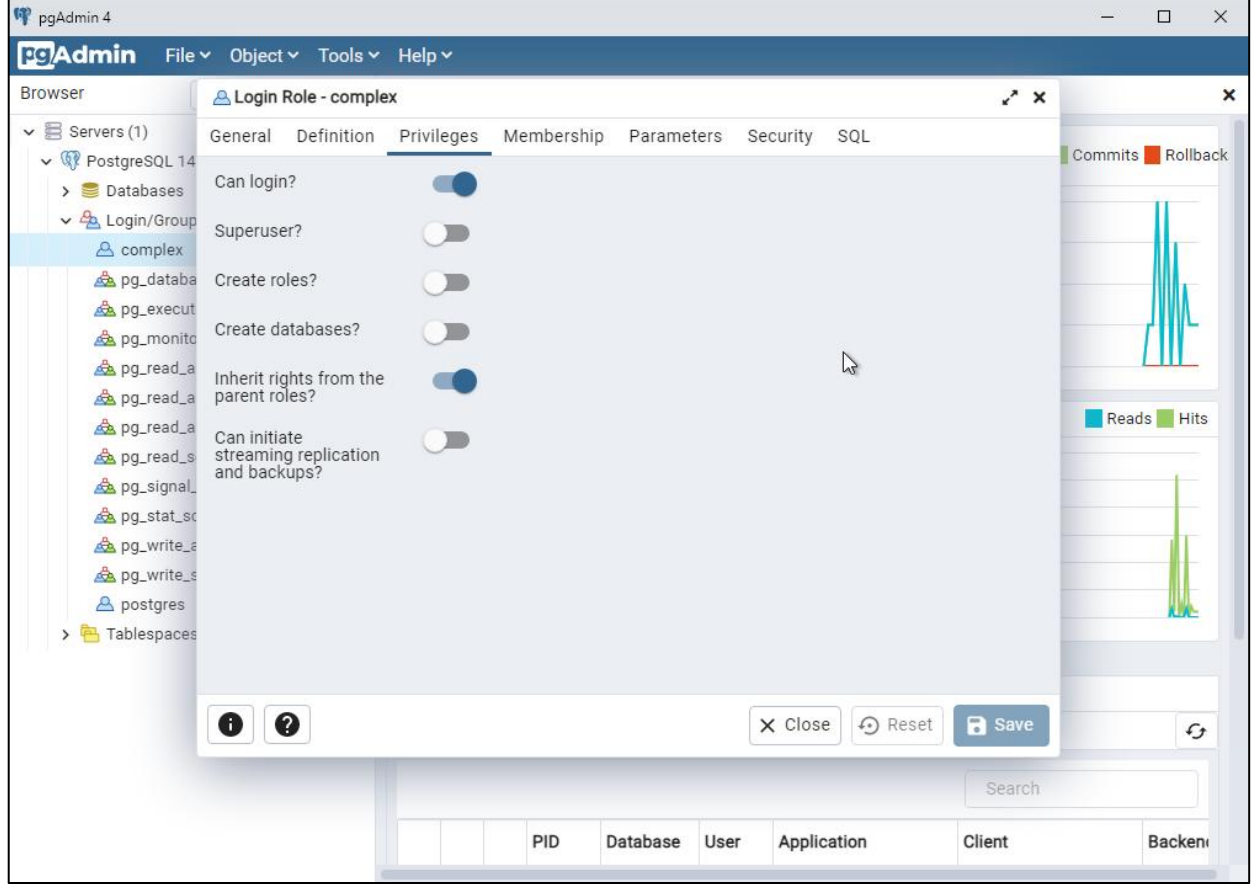

Рис. 17

Так же необходимо создать базу данных для работы Видеоинформационного комплекса. Для этого нажмите правой кнопкой мыши на раздел «databases», наведите на пункт «Create» и выберите пункт «Database». (Рис. 18).

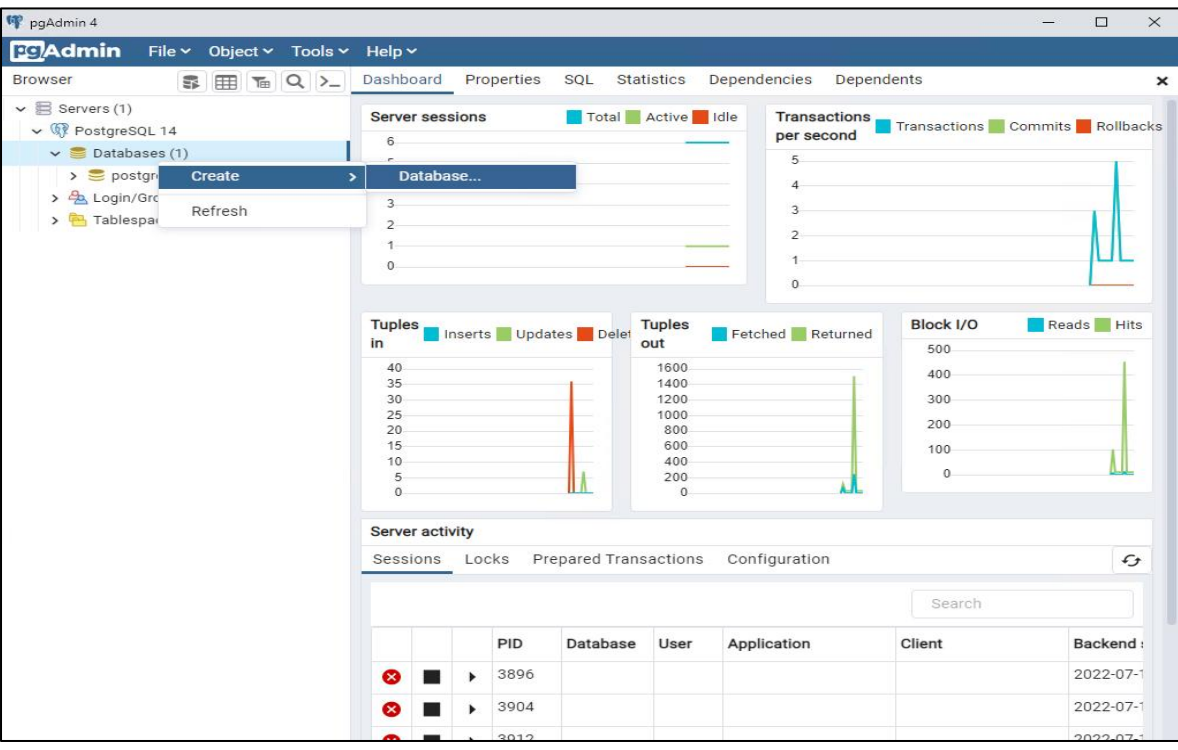

Рис. 18

В появившемся окне необходимо придумать и ввести имя базы данных в поле «Name», а также выбрать владельца базой данных, в поле «Owner».

Выберите владельцем пользователя, созданного для работы Видеоинформационного комплекса. Для завершения создания нажмите на кнопку «Save». (Рис. 19).

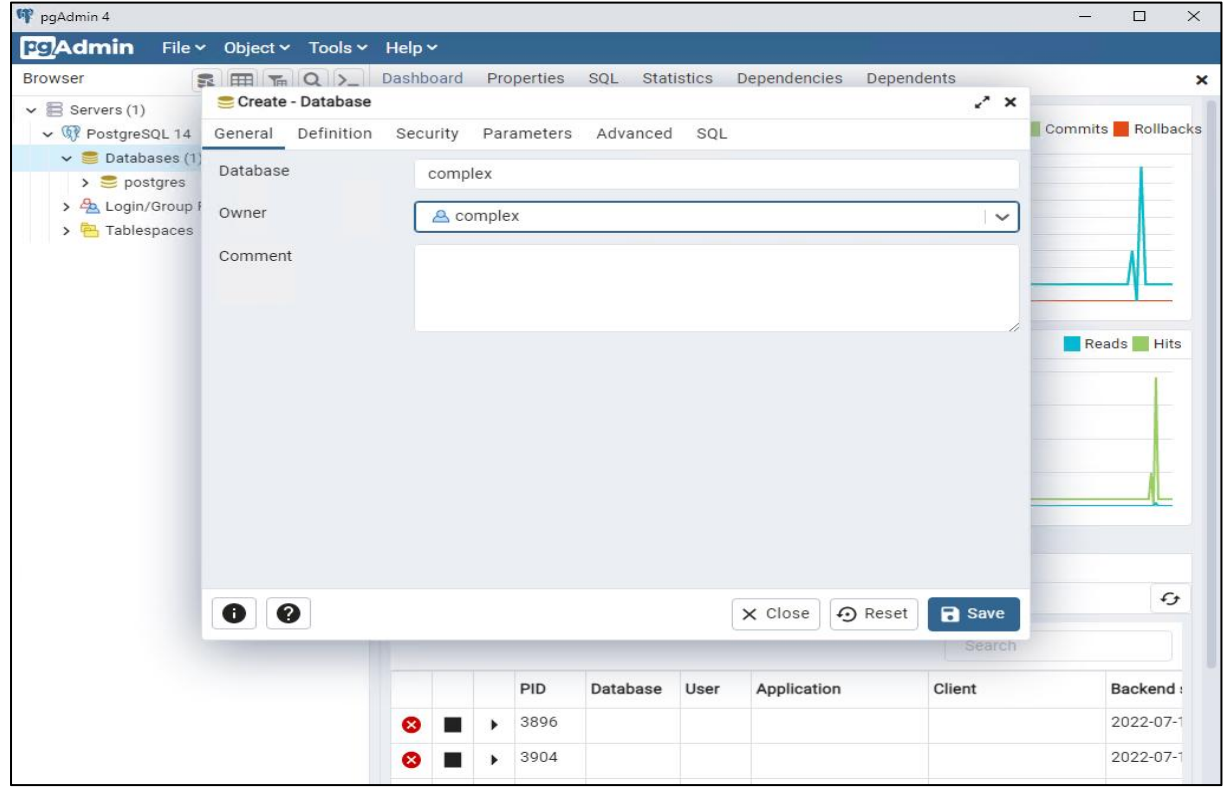

Рис. 19

# <span id="page-15-0"></span>**3.1.3. Установка Complex**

Установите Видеоинформационный комплекс оценки и управления профессиональными рисками травматизма из комплекта поставки.

Запустите файл «setup\_<номер версии>.exe» (Рис. 20) и выполните установку в соответствии с рисунками 20 - 32.

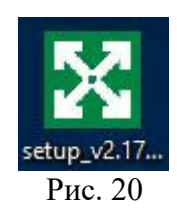

Перед началом работы с мастером установки необходимо выбрать язык интерфейса установки. Для этого в появившемся окне выберите необходимый язык (Рис. 21).

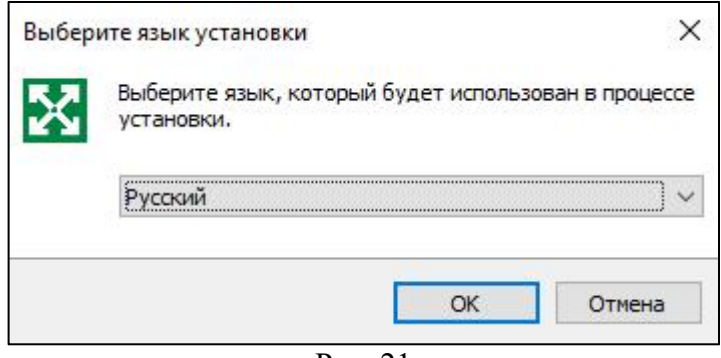

Рис. 21

Далее пользователь видит приветственный экран мастера установки Видеоинформационного комплекса. Для продолжения нажмите на кнопку «Далее» (Рис. 22).

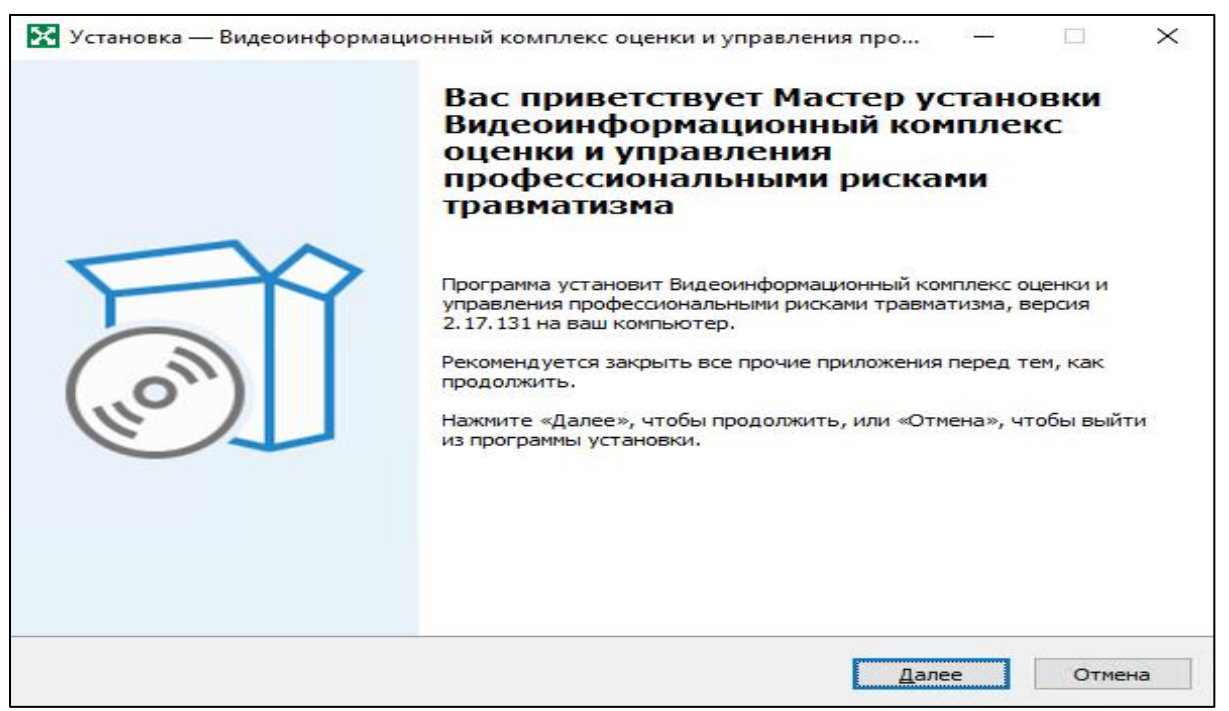

Рис. 22

Установка начинается с выбора места, куда установится программное обеспечение «Видеоинформационный комплекс».

Вы можете выбрать любое, но рекомендуется оставить данный параметр по умолчанию. Для продолжения нажмите на кнопку «Далее» (Рис. 23).

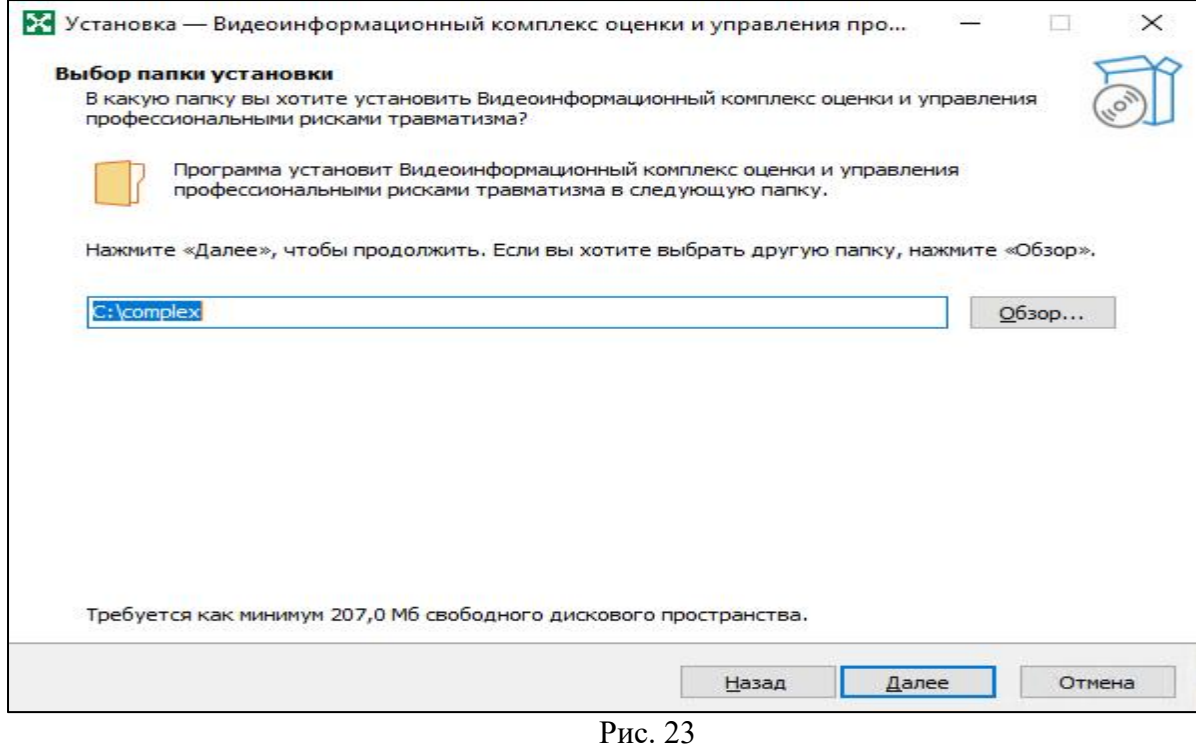

Предлагается выбрать дополнительные задачи для установки, рекомендуем оставить их по умолчанию. Для продолжения нажмите на кнопку «Далее» (Рис. 24).

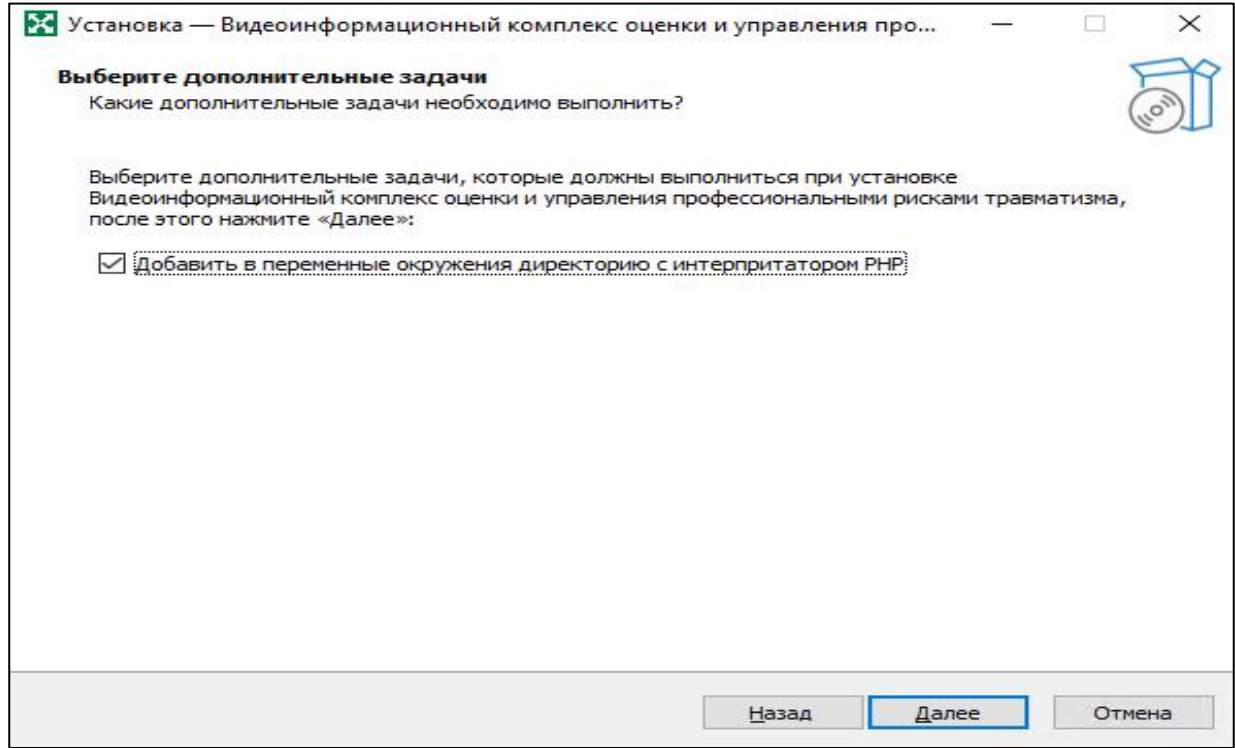

Рис. 24

После этих действий всё готово к установке, на экране отображается перечень действий, которые выполнит мастер установки. Для продолжения нажмите на кнопку «Установить» (Рис. 25).

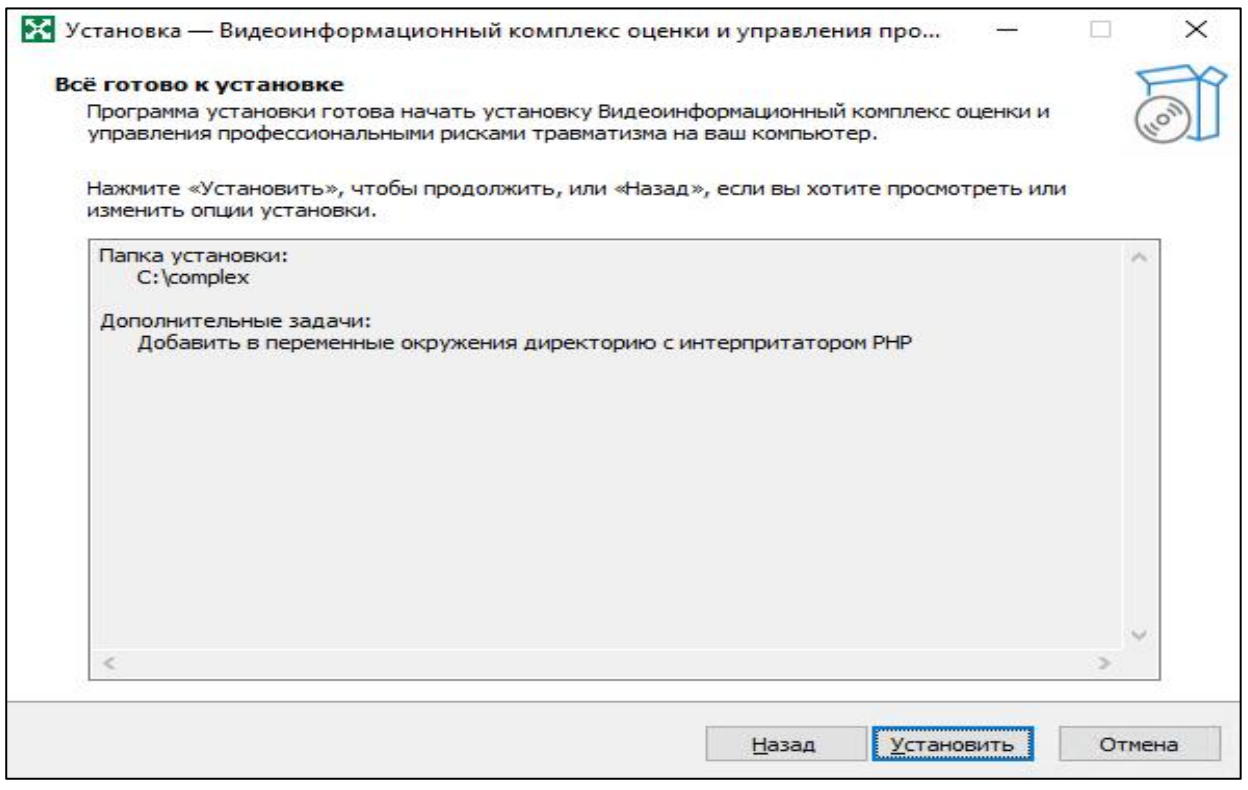

Рис. 25

После этого необходимо выполнить конфигурацию сервера. Для этого напишите порт, через который будет работать Видеоинформационный комплекс. Заполните поле «Порт». Для продолжения нажмите на кнопку «Далее» (Рис.26).

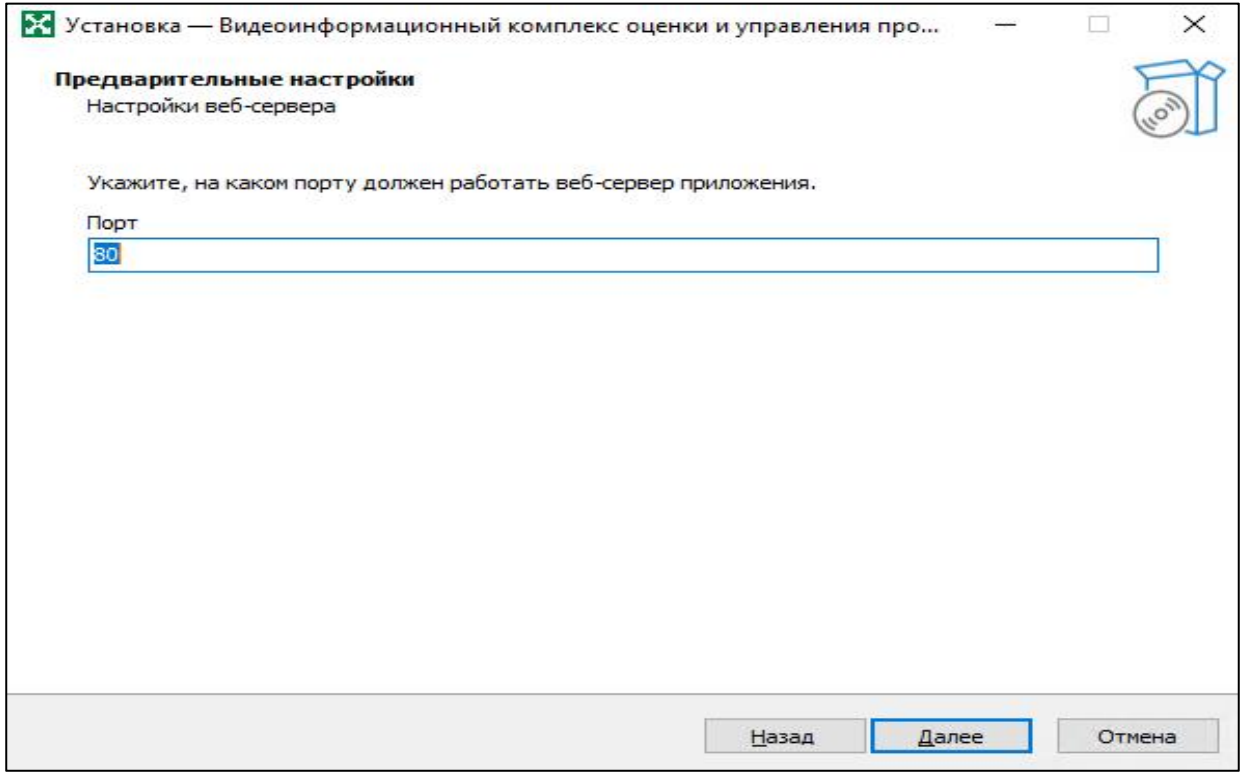

Рис. 26

Мастер установки начнёт распаковку основных файлов в ранее выбранную папку, а также запуск работы сервера «Apache» (Рис 27).

По завершении всех процессов мастер установки перейдёт на следующую страницу, где необходимо выбрать «Имя хоста» и «Порт», для подключения к базе данных.

Если сервер установлен на том же компьютере, то рекомендуем оставить данные параметры по умолчанию. Для продолжения нажмите на кнопку «Далее» (Рис 28).

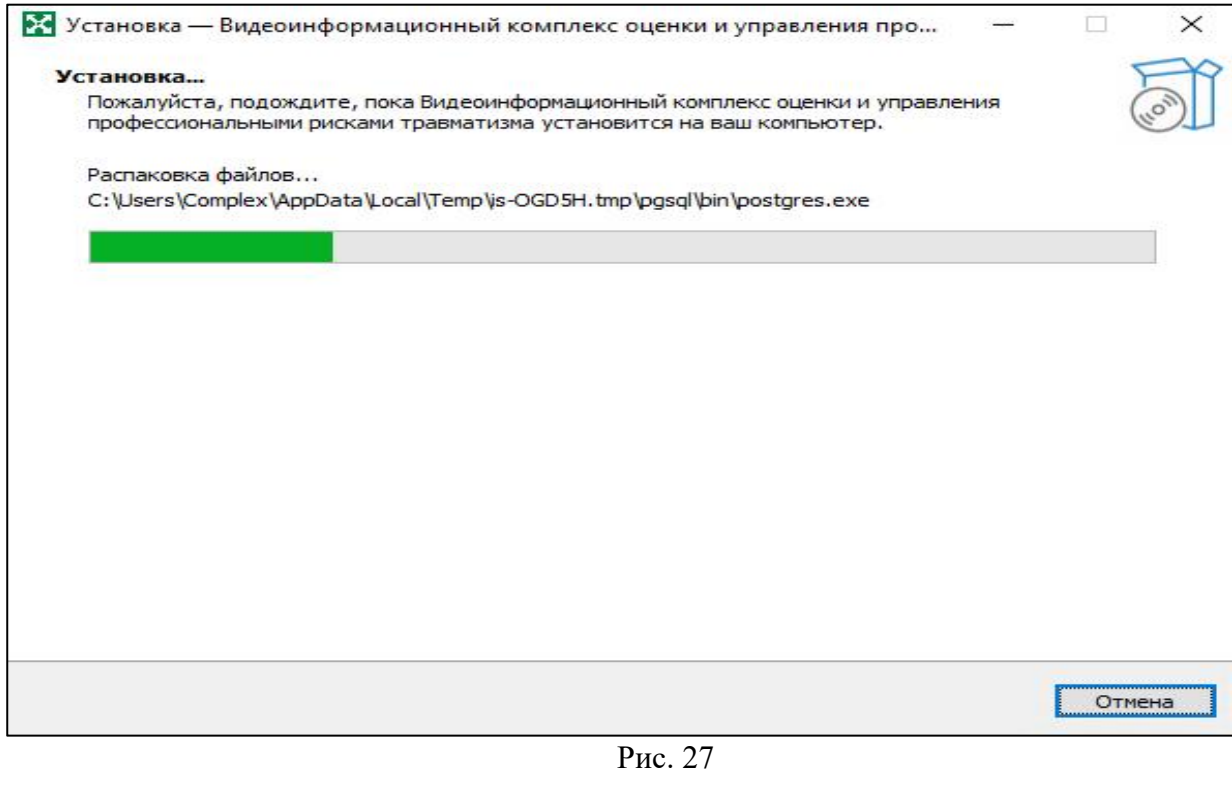

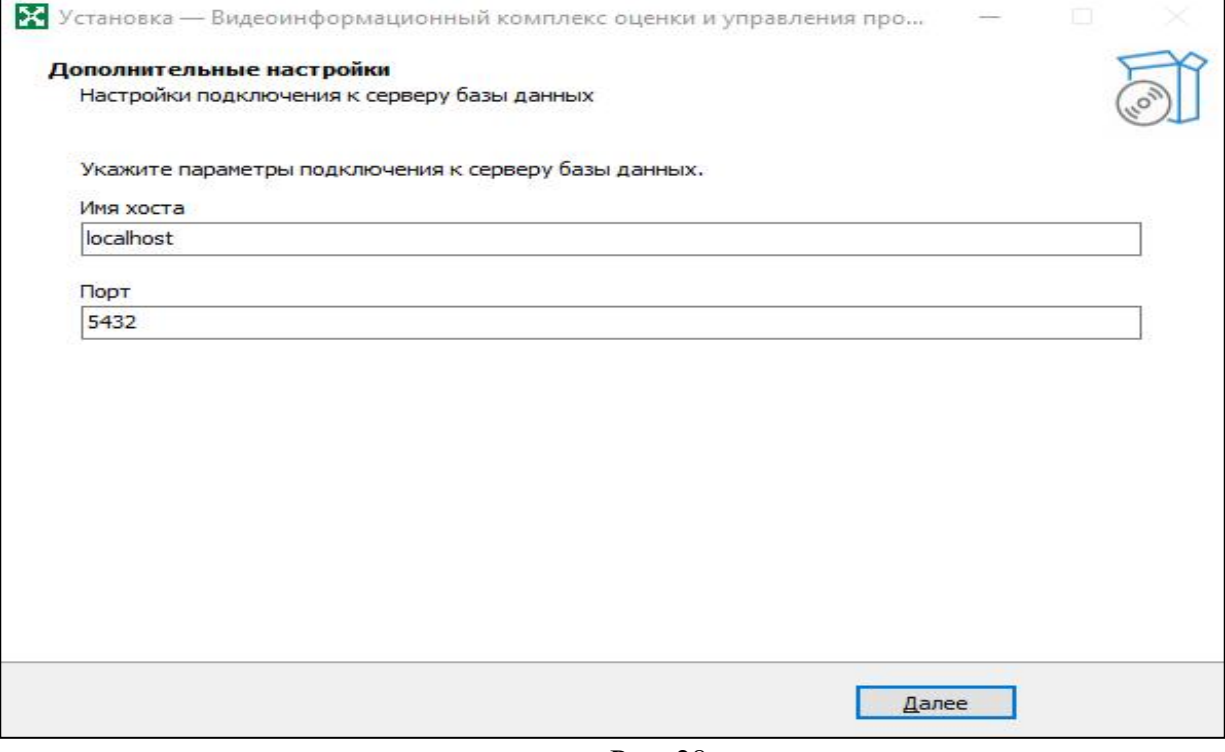

Рис. 28

Далее необходимо ввести данные для авторизации пользователя, созданного для работы Видеоинформационного комплекса с базой данных PostgreSQL 14, а также название базы данных. Если такой пользователь не был создан заранее, то создайте его и базу данных (Рис. 29).

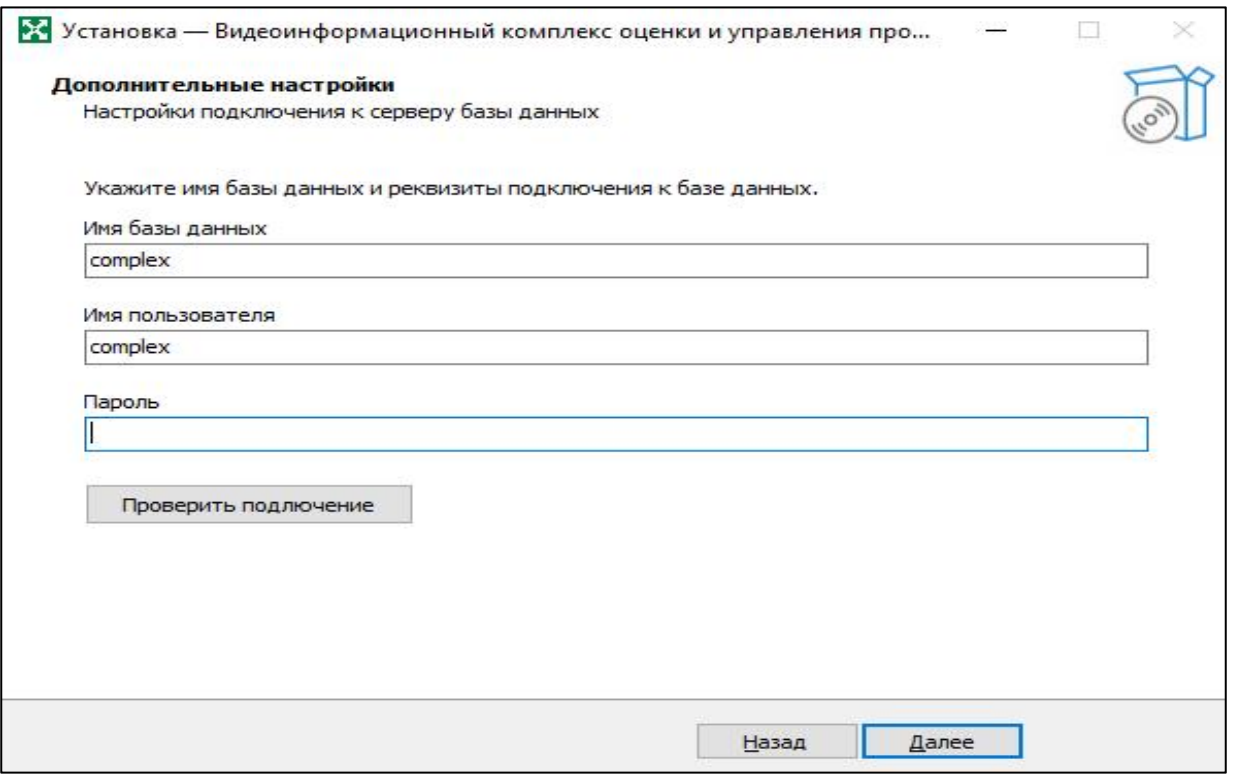

Рис. 29

Для того, чтобы перейти к следующему шагу, необходимо проверить подключение, нажав на кнопку «Проверить подключение». После чего нажать на кнопку «Далее» (рис. 29).

На следующем шаге необходимо выбрать часовой пояс, в котором предполагается работа Видеоинформационного комплекса. Для продолжения нажмите кнопку «Далее» (Рис. 30).

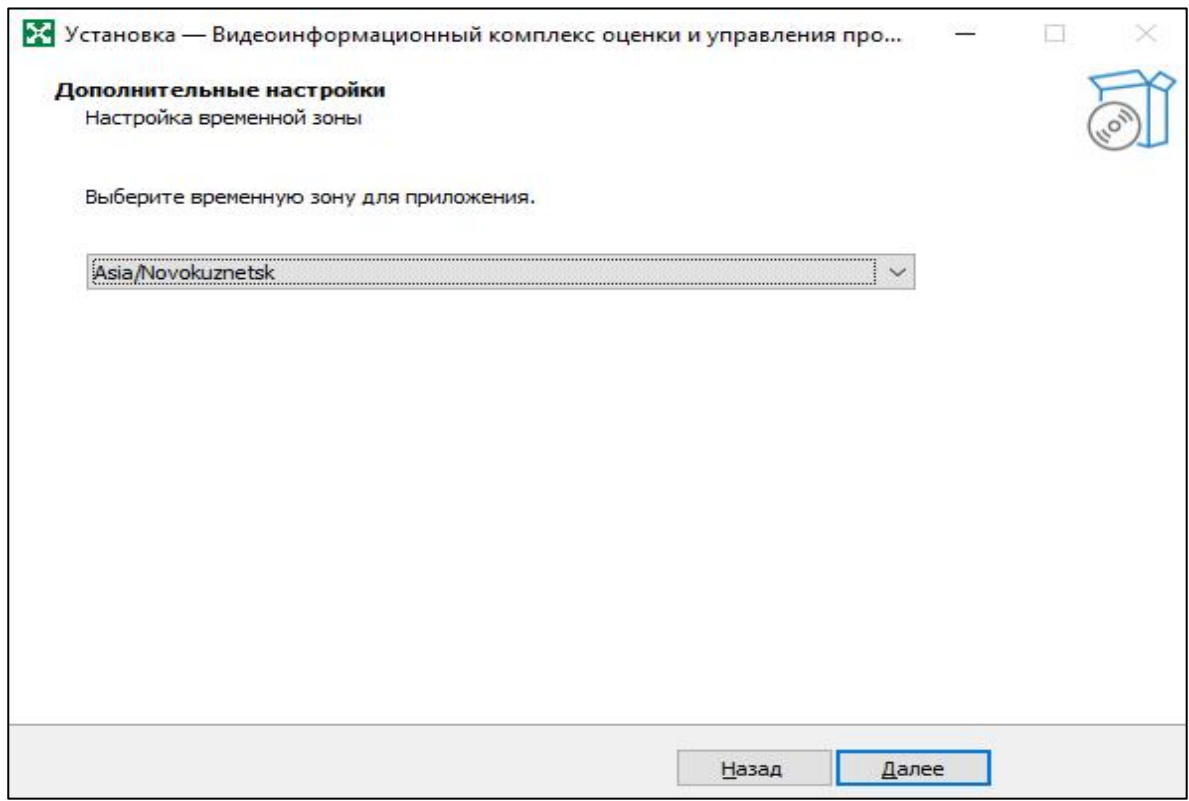

Рис. 30

Следующий этап — это выполнение миграций для создания схемы базы данных и заполнения её начальными данными.

Необходимо нажать на кнопку «Далее, после чего дождаться окончания выполнения всех миграций. О статусе выполнения миграций можно понять, пролистав поле с итогами выполнения в конец. В конце должна появиться надпись «OK». Для продолжения нажмите на кнопку «Далее» (Рис. 31).

| Дополнительные настройки                                                                                                    |  |
|----------------------------------------------------------------------------------------------------|--|
| Выполнение миграций базы данных.                                                                                                    |  |
| Нажмите кнопку "Далее", подождите пока появится результат выполнения, затем еще раз<br>нажмите кнопку "Далее".                                                                                                    |  |
| - structures/2021-11-23-170900-add-primarykey-to-metatable.sql; 3 queries; 0.023 s<br>- structures/2021-12-16-095000-add-tags-to-user.sgl; 2 queries; 0.008 s<br>- structures/2022-01-18-101600-modify-module-settings-value-col.sgl; 1 queries; 0.006 s<br>- structures/2022-02-08-133100-create-table-module-updates.sql; 2 queries; 0.015 s<br>- structures/2022-03-11-094900-create-table-users-meta.sgl; 1 queries; 0.004 s<br>- structures/2022-03-11-095200-create-table-permissions-groups-meta.sgl; 1 gueries; 0.010 s<br>- structures/2022-03-14-131000-create-table-notifications.sgl; 2 queries; 0.040 s<br>- structures/2022-03-14-132900-create-table-notifications-meta.sgl; 2 queries; 0.010 s<br>- basic-data/2022-03-15-153500-add-notifications-module.sql; 1 queries; 0.002 s<br>- structures/2022-03-21-141600-create-users-meta-table.sgl; 1 queries; 0.002 s<br>- basic-data/2022-03-22-160300-add-notifications-permissions.sql; 1 queries; 0.003 s<br>- basic-data/2022-04-05-124500-add-export-module.sgl; 1 queries; 0.002 s<br>- structures/2022-04-13-110000-create-file-tags-table.sgl; 3 gueries; 0.011 s<br>- basic-data/2022-04-13-113800-add-tag-group-to-files.sgl; 1 gueries; 0.004 s<br>- structures/2022-04-13-165400-create-export-table.sgl; 2 queries; 0.017 s<br>- basic-data/2022-04-14-111600-add-export-permissions.sql; 1 queries; 0.003 s<br>- basic-data/2022-04-14-114600-add-import-permissions.sql; 1 queries; 0.003 s<br>- structures/2022-04-27-091800-create-notification-recipient-table.sgl; 2 queries; 0.017 s<br>ОК |  |

Рис. 31

По завершении установки необходимо перезагрузить компьютер, это можно сделать автоматически, либо самостоятельно. Это необходимо для корректного завершения установки. Для завершения нажмите на кнопку «Завершить» (Рис. 32).

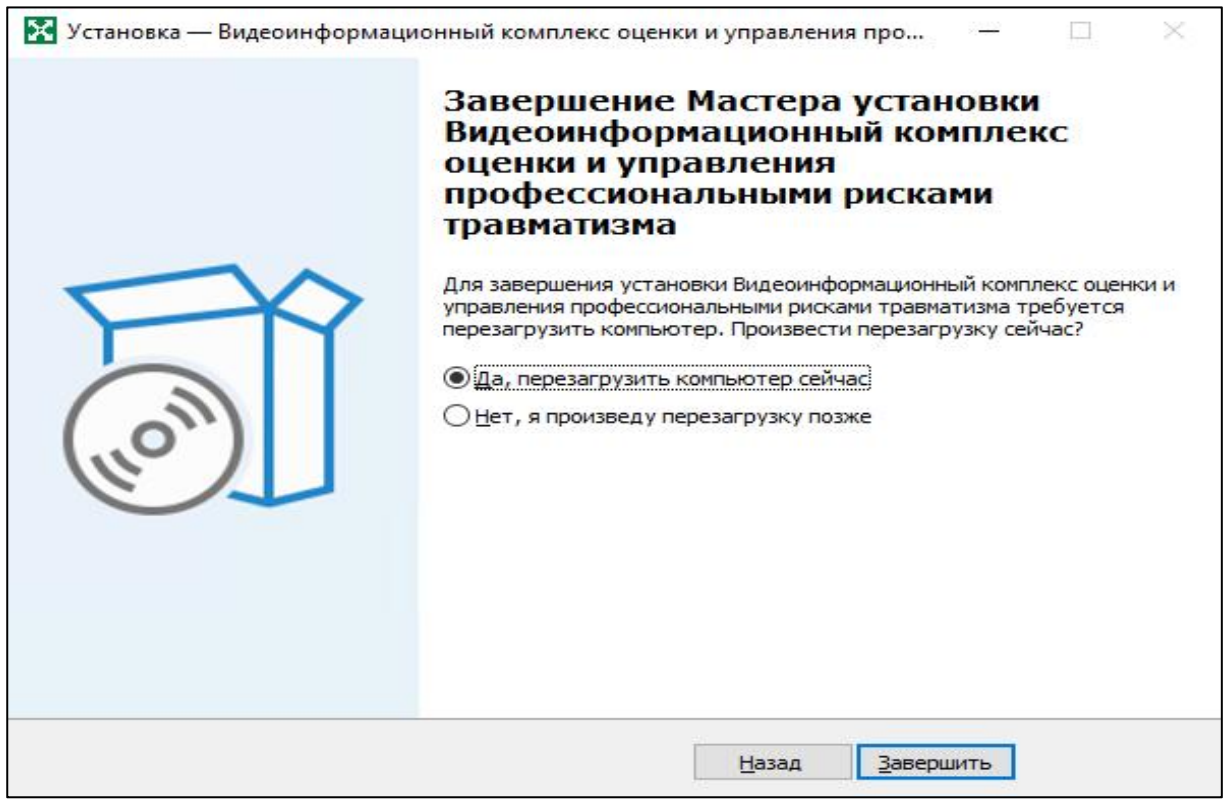

Рис.32

После перезагрузки устройства для проверки работоспособности необходимо открыть браузер, и в строке подключения указать адрес компьютера, на который был установлен Видеоинформационный комплекс.

Данный путь выглядит следующий образом: http://<фдрес устройства>/admin.

При переходе на эту страницу пользователь попадает на страницу авторизации административного интерфейса Видеоинформационного комплекса (Рис. 33).

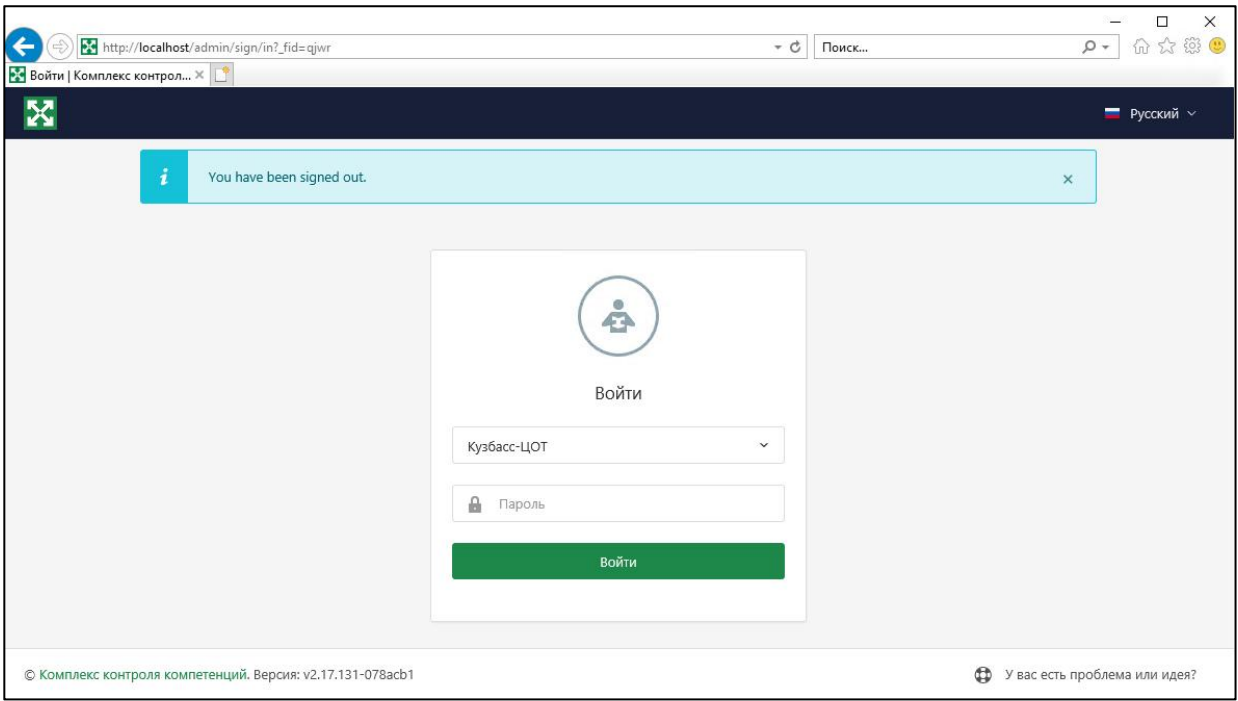

Рис. 33

На момент установки в системе зарегистрирован только пользователь «Кузбасс-ЦОТ». Для авторизации под этим пользователем введите пароль admin. Рекомендуем сменить его после авторизации для безопасного использования.

После авторизации пользователь попадает на главную страницу административного интерфейса (Рис. 34).

Для дальнейшего использования Видеоинформационного комплекса воспользуйтесь Руководством по администрированию.

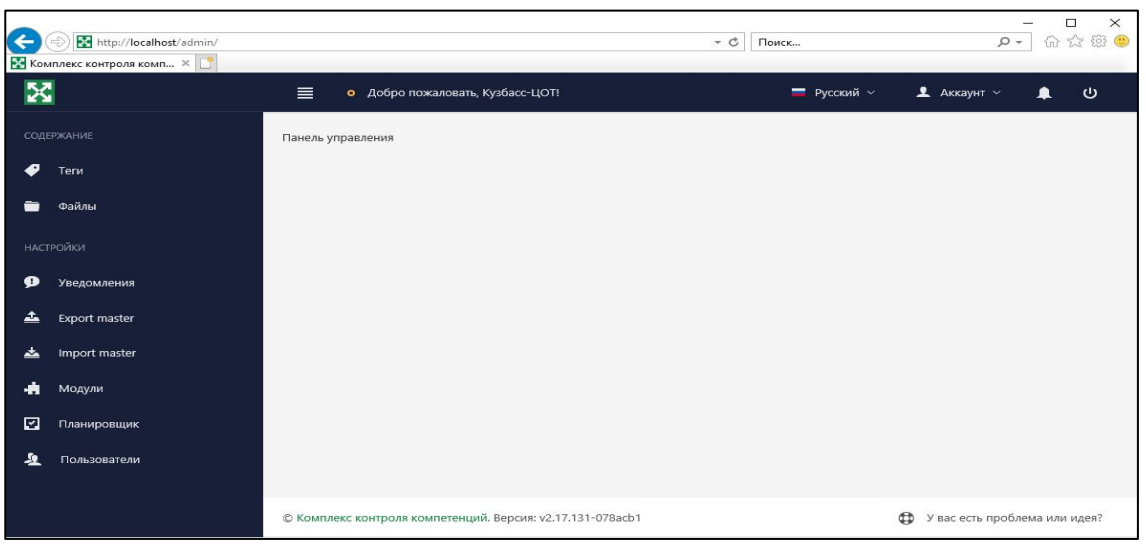

Рис. 34